# *Osuuspankki mobiilipankki (OP-mobiili)*

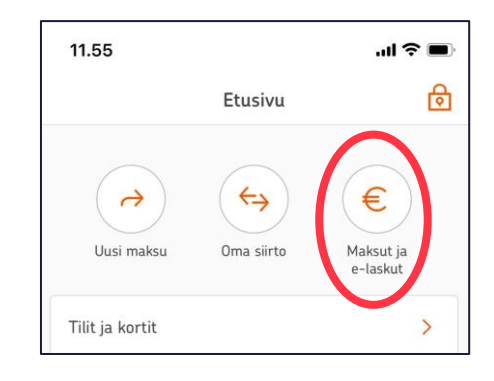

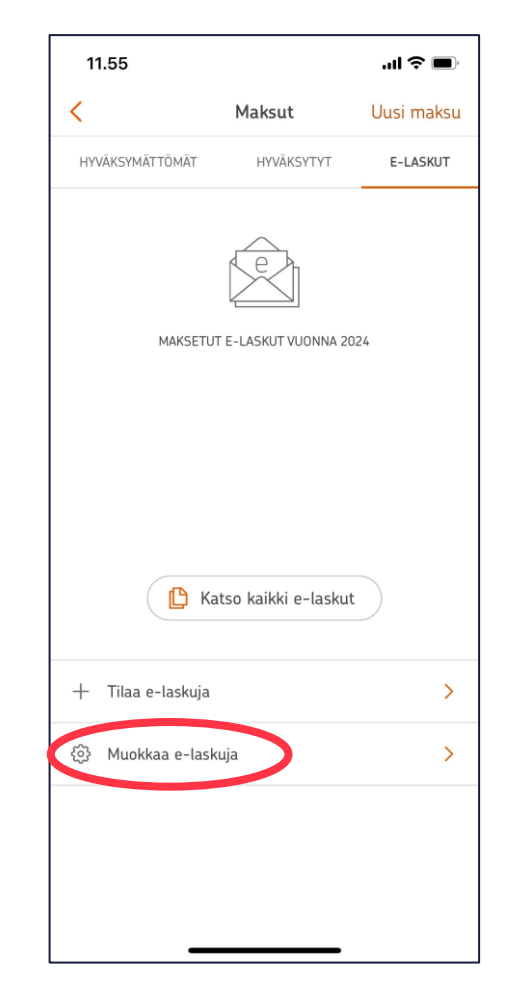

## 1. Klikkaa "**Maksut ja e-laskut**" 2. Klikkaa "**Muokkaa e-laskuja**" 3. Klikkaa "**E-laskuehdotukset**"

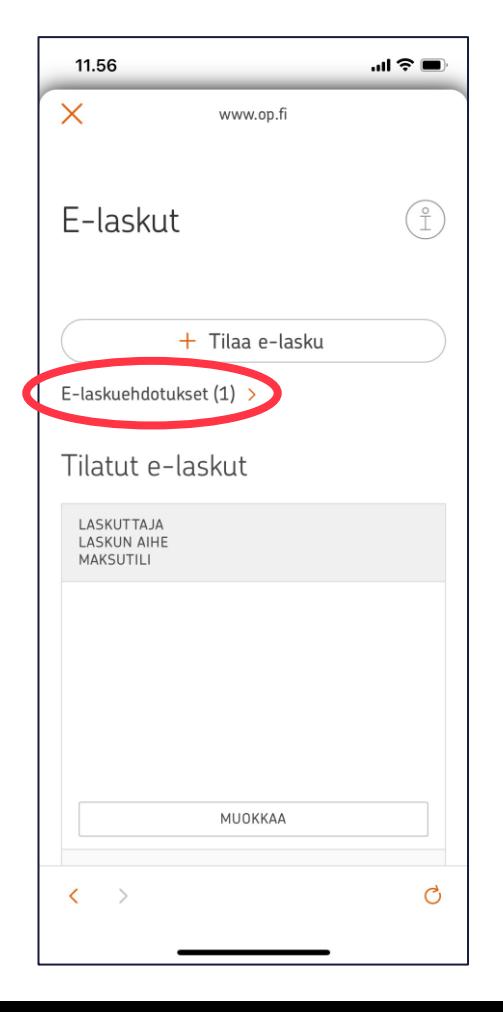

### 4. Laita ruksi Turvan e-laskuehdotuksen eteen ja klikkaa "**Tilaa**"

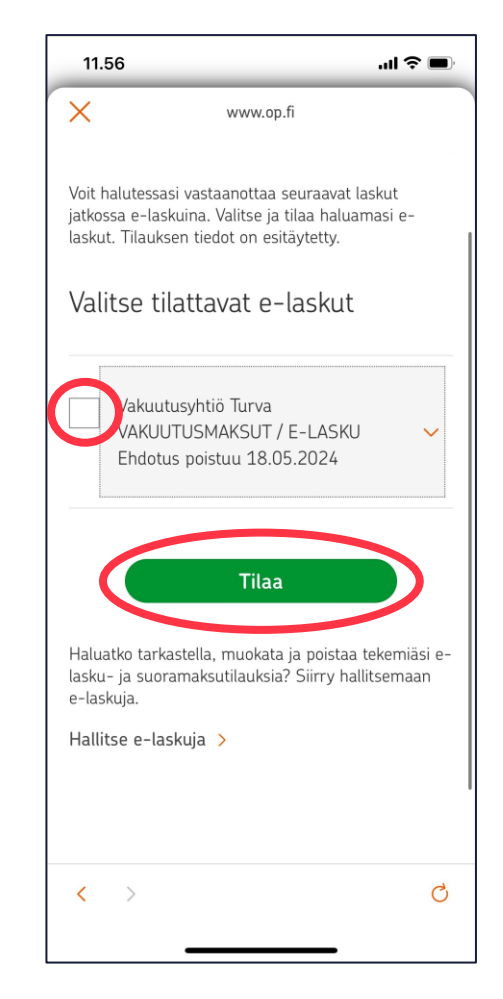

# *Osuuspankki verkkopankki*

## 1. Klikkaa verkkopankin etusivulla "**E-laskuehdotukset**"

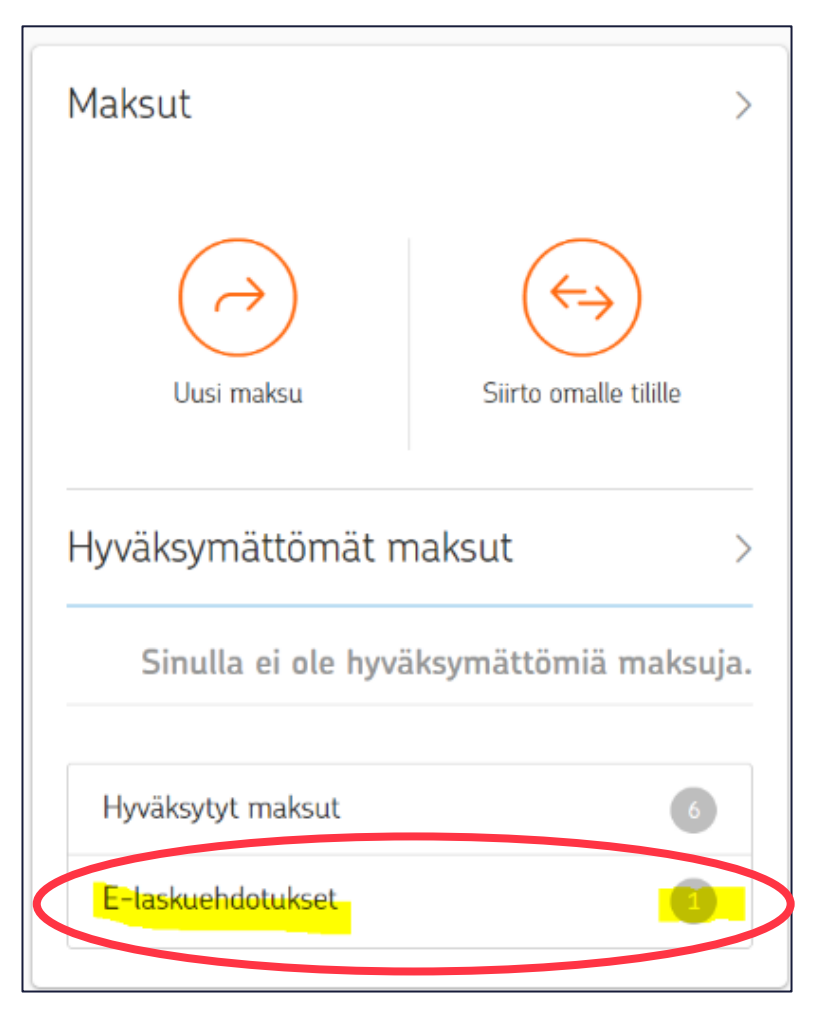

2. Laita ruksi Turvan e-laskuehdotuksen eteen ja klikkaa "**Tilaa**"

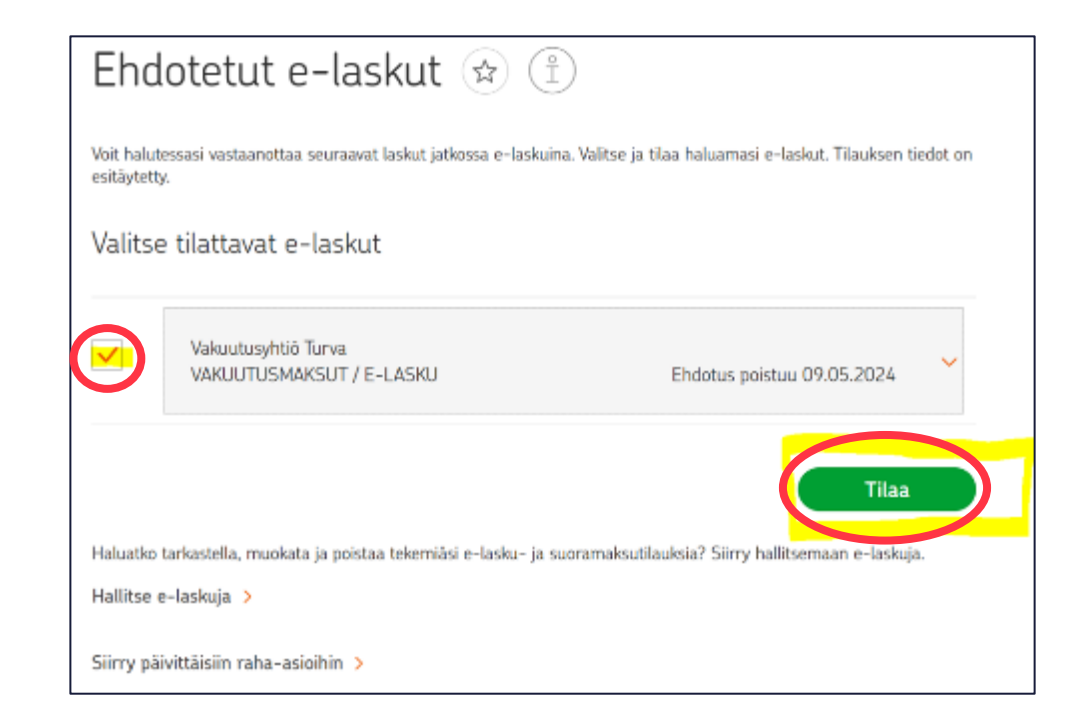

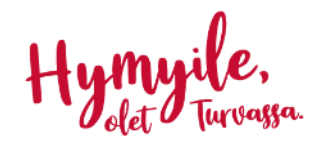